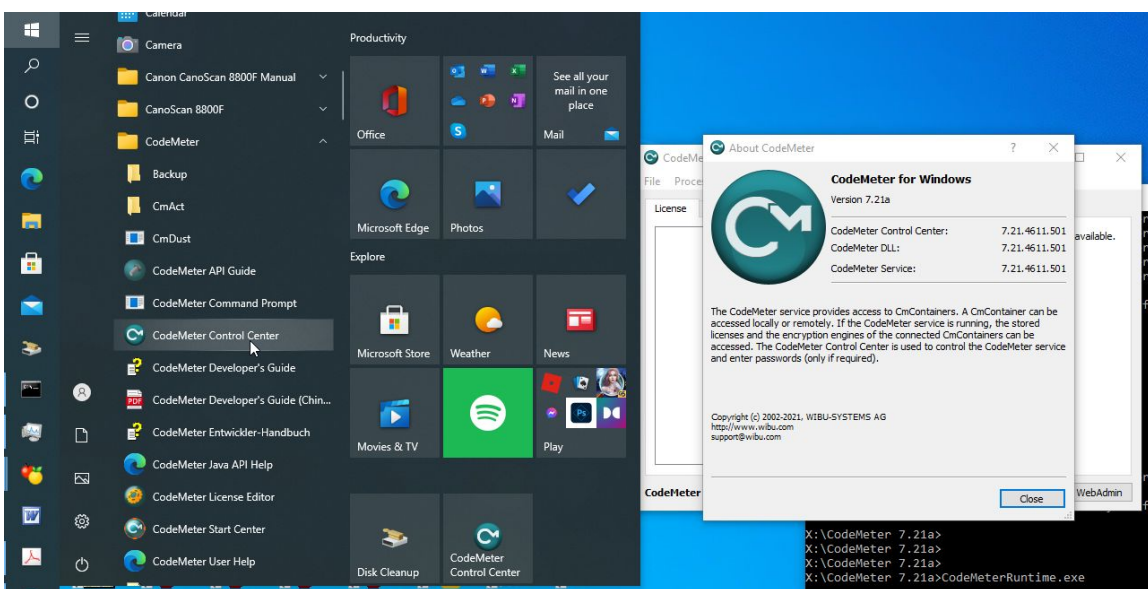

Generate Rayfract® license request file in CodeMeter Control Center :

Fig. 1 : First [install CodeMeter runtime.](https://rayfract.com/help/CodeMeter_Runtime_Install.pdf) Now click Windows Start icon at top left of screen. Scroll down to CodeMeter folder. Click Arrow down button to open the CodeMeter folder. Click on CodeMeter Control Center icon.

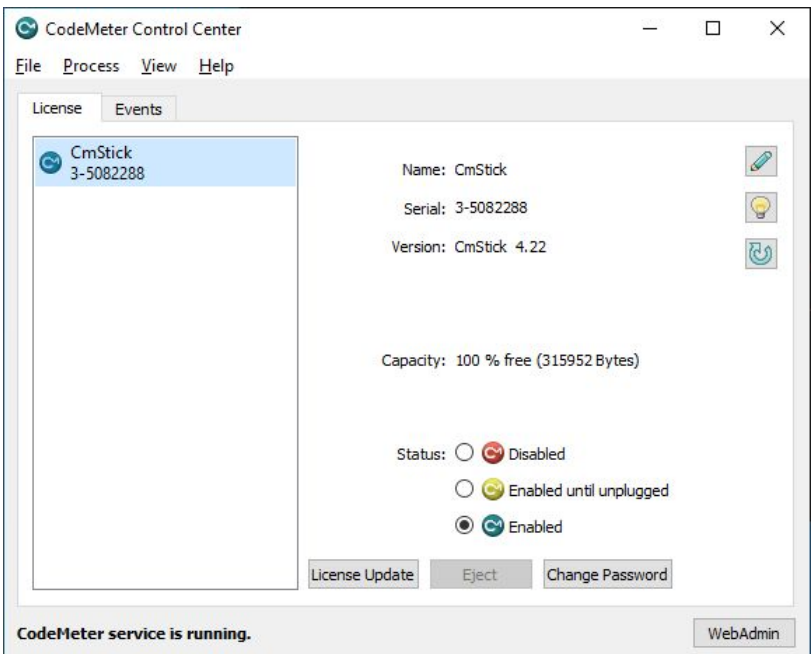

Fig. 2 : plugin blank CodeMeter CmStick dongle and wait until it shows in CodeMeter Control Center with Serial number 3-xxx. Click button License Update.

 $? \times$ 

## $\leftarrow$  C CmFAS Assistant

Welcome to the CmFAS Assistant!

The CodeMeter Field Activation Service (CmFAS) assistant helps you adding, changing and deleting<br>licenses from the license management system CodeMeter.

With the CmFAS assistant you can create license request files, which you can send to the vendor of the software by email. You can also import the received license update files with the CmFAS assistant into the license mana

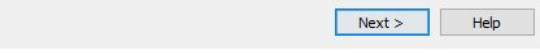

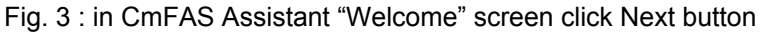

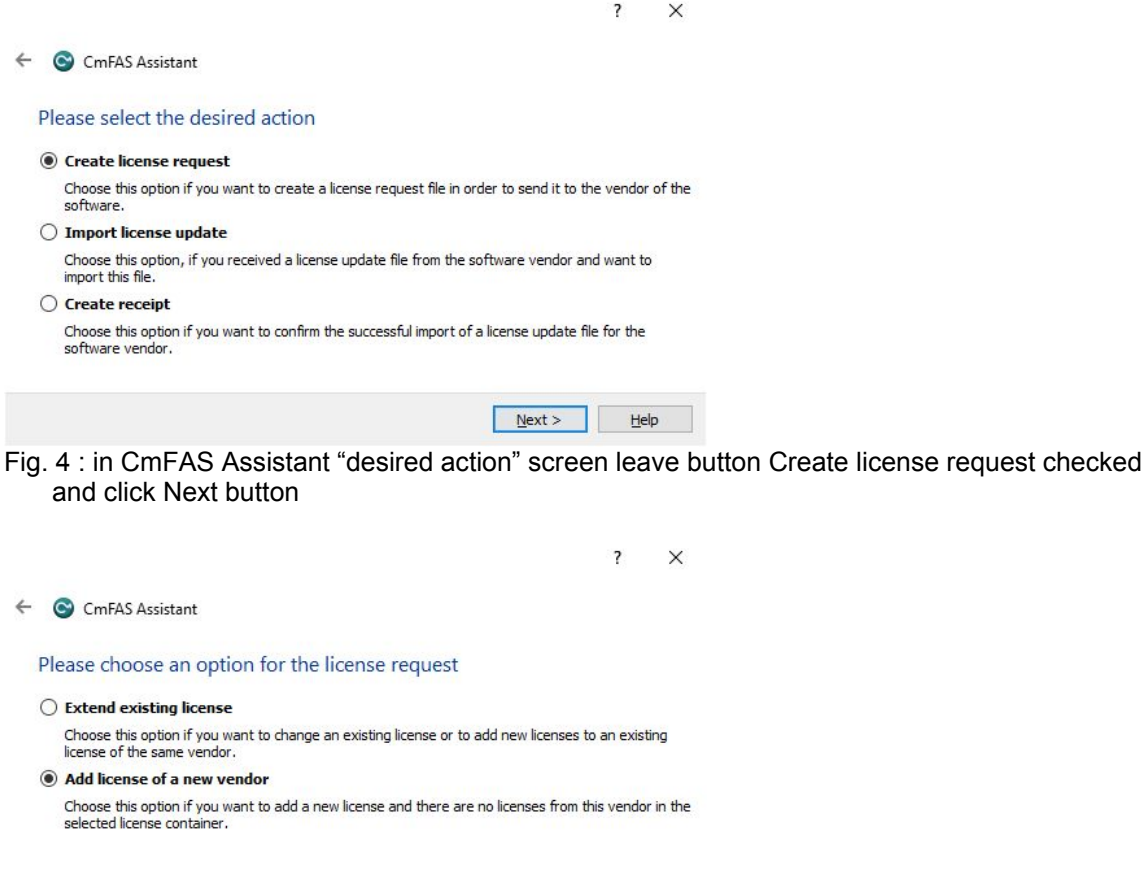

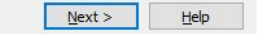

Fig. 5 : in CmFAS Assistant "Please choose an option" screen click radio button Add license of a new vendor and click Next button

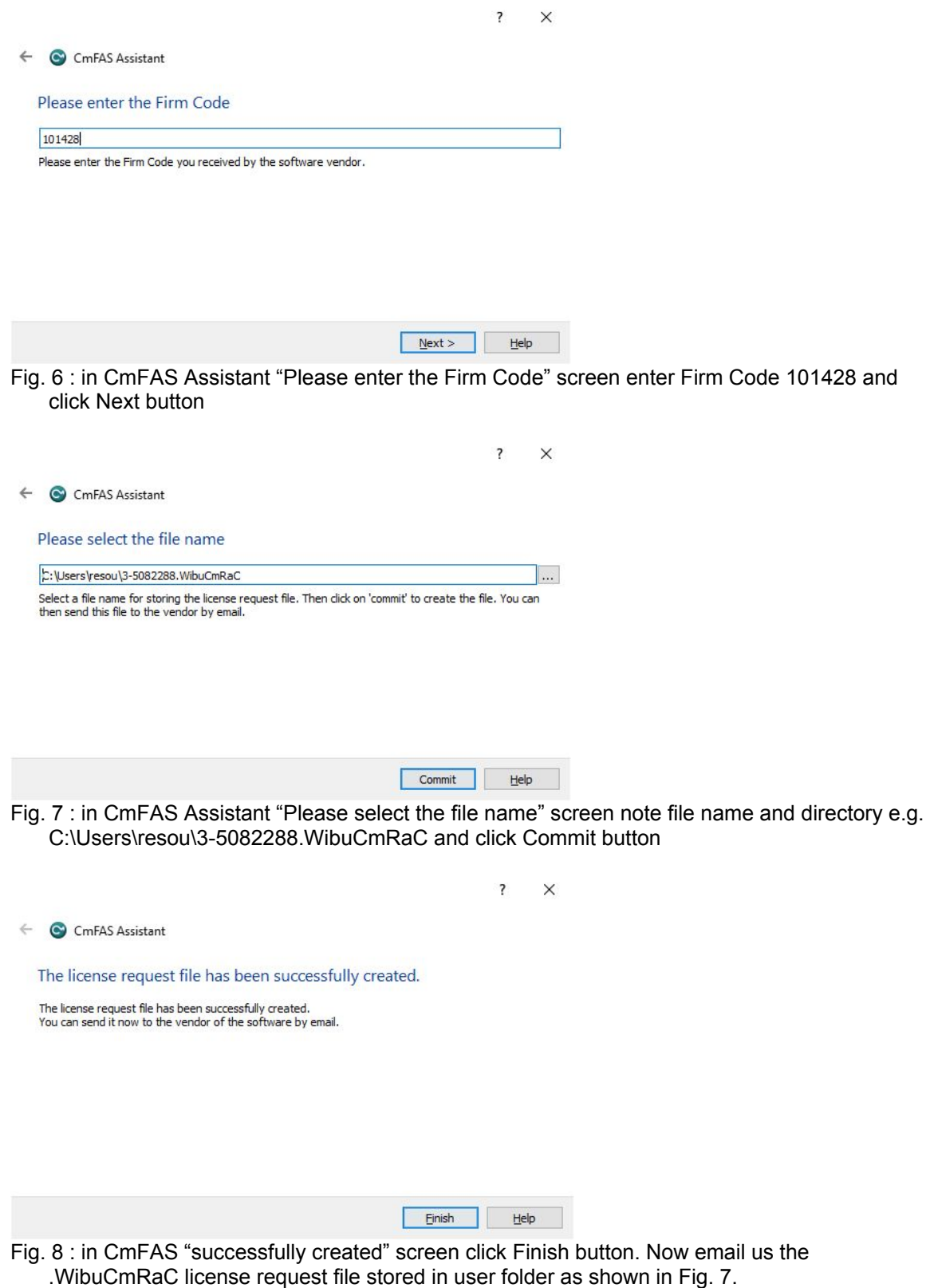

Copyright © 1996-2021 Intelligent Resources Inc. All rights reserved.